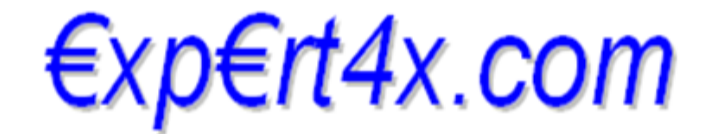

Recommendations that will change your life

## **DoubleInADay Expert Advisor**

## **User's Guide**

March 26, 2014

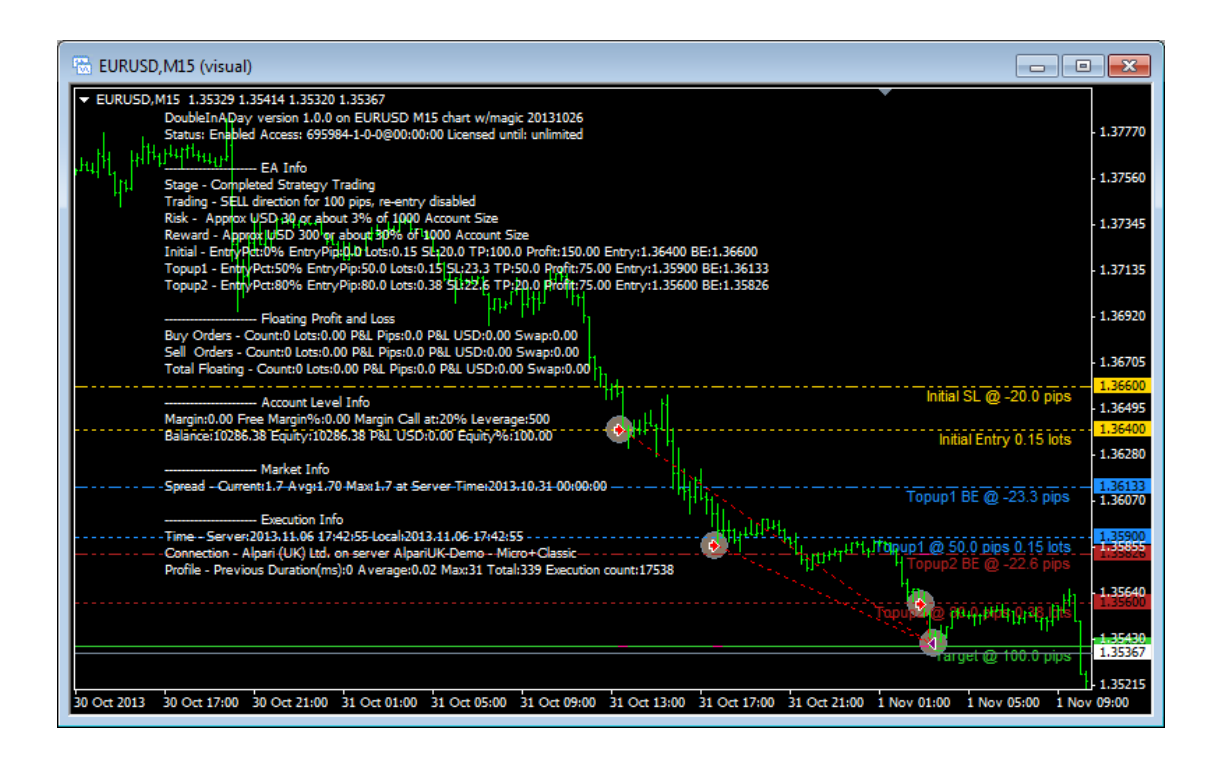

**Copyright©2014 – Expert4x. ALL RIGHTS RESERVED. This ebook is intended** 

**for the purchaser's personal use only.** No part of this eBook may be reproduced or transmitted in any form whatsoever, electronic, or mechanical, including photocopying, recording, or by any informational storage or retrieval system without expressed written permission from Expert4x.

# **Table of Contents**

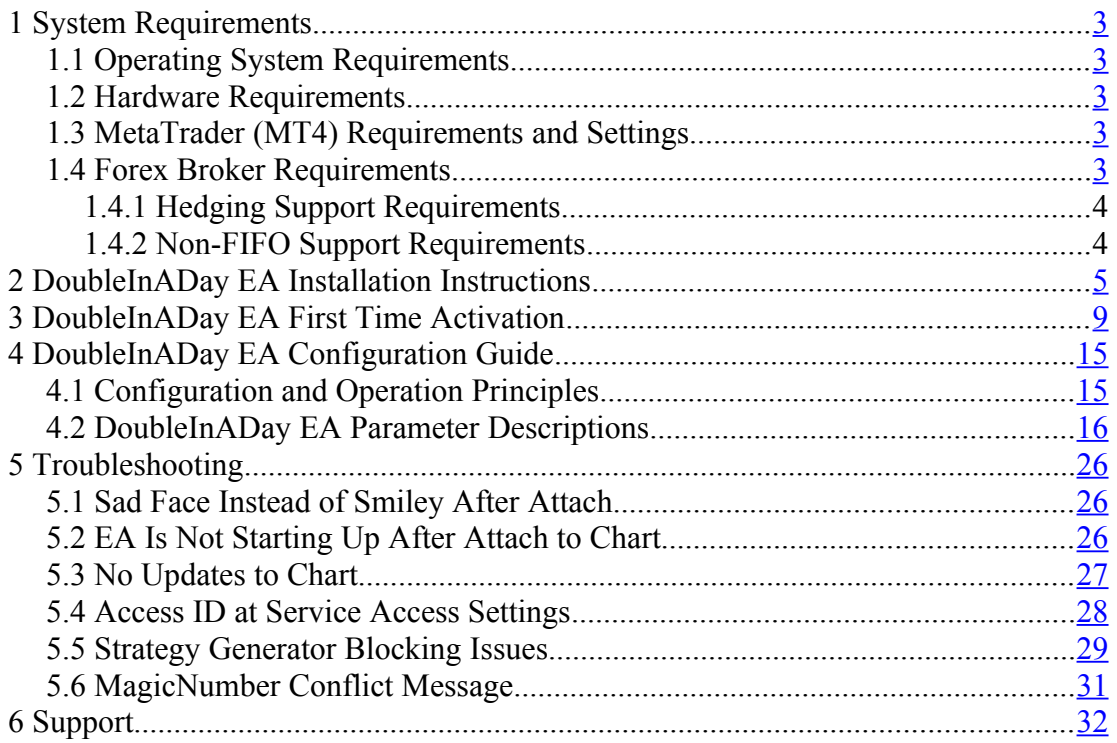

# <span id="page-2-0"></span> **1 System Requirements**

Please pay attention to the following system requirements.

### <span id="page-2-4"></span> **1.1 Operating System Requirements**

In order to operate the DoubleInADay EA a Microsoft Windows operating system is required which supports MetaQuotes MetaTrader version 4.0 platform.

Note that the MetaQuotes MetaTrader software is also known and often referred to as MT4.

### <span id="page-2-3"></span> **1.2 Hardware Requirements**

The minimum Random Access Memory (RAM) requirement is 384MB, however 512MB RAM is recommended to avoid extended virtual memory usage. This memory requirement is for MetaTrader application only, excluding other applications running at the same time (e.g. MS Office). If other applications are running parallel with MetaTrader application please increase the RAM requirement accordingly.

## <span id="page-2-2"></span> **1.3 MetaTrader (MT4) Requirements and Settings**

The DoubleInADay EA is compatible with MetaQuotes MetaTrader platform version 4.0 build 600 or higher. In general this is referred to as MT4 terminal, build 600 or newer.

## <span id="page-2-1"></span> **1.4 Forex Broker Requirements**

The DoubleInADay EA is compatible with both 4 and 5-digit data feed based brokers. The DoubleInADay EA automatically detects the type of the feed and adjusts the EA parameter pip values if and when necessary.

Both fixed and variable spread broker platforms are supported.

The selected MetaTrader based broker should allow keeping open orders on the account for long period of time, i.e. the broker should not close and re-open orders over night for swap calculation, or should not merge open orders for any reason.

IMPORTANT: For smooth trade management the MetaTrader application and the EA should be on-line, up and running during all market open hours (usually Sunday to Friday).

### **1.4.1 Hedging Support Requirements**

When the DoubleInADay EA is attached to multiple charts of the same market with opposite trading directions, the EA instances may keep open BUY as well as SELL positions at the same time on the same market. In this situation the broker account must support the hedging of trades.

### **1.4.2 Non-FIFO Support Requirements**

When the DoubleInADay EA works in straddle mode, or the EA is attached to multiple charts of the same market, the EA instances may open and close positions across the charts out of order of the first-in-first-out (FIFO) sequence. In this situation the broker account must support the order handling in non-FIFO manner.

# <span id="page-4-0"></span> **2 DoubleInADay EA Installation Instructions**

Please follow these steps to get the DoubleInADay EA installed on your system:

- 1. Exit MT4 if it was running (File/Exit)
- 2. Log in to web support area at  [https:// my. eafactory.com/expert4x](https://eafactory.com/expert4x)

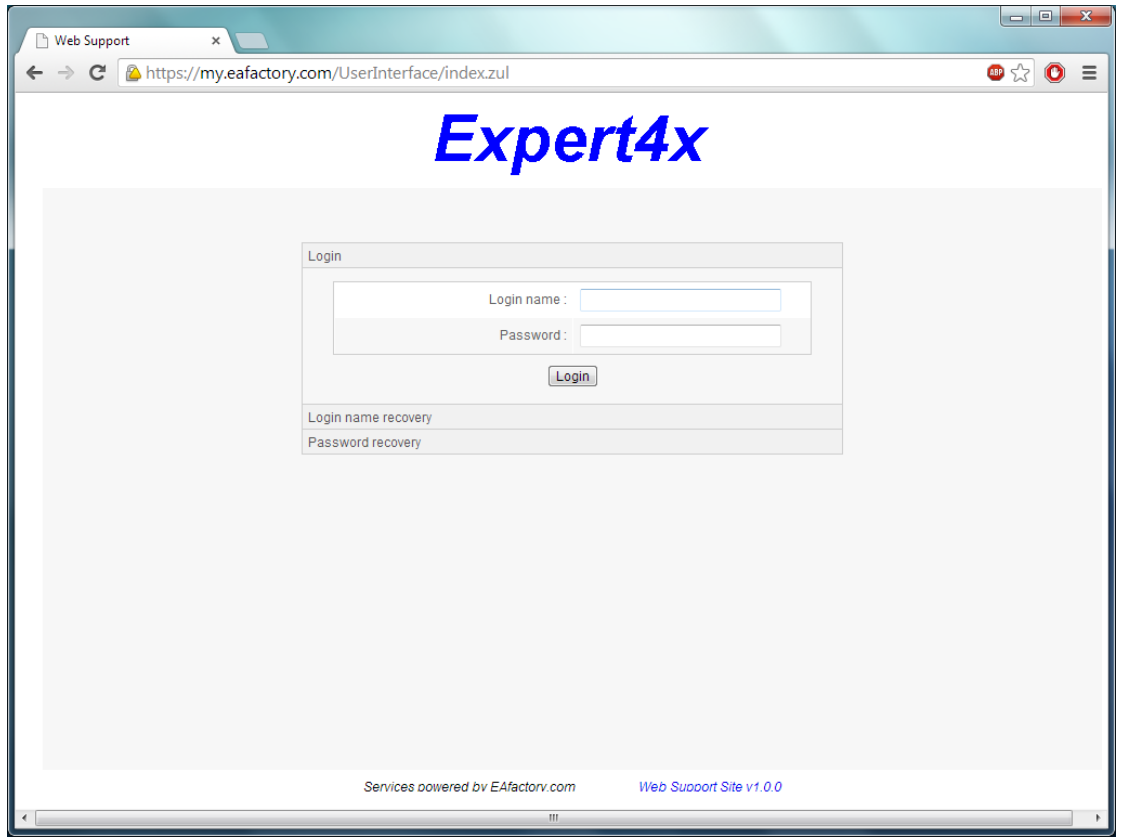

- 3. Select the desired service and download the latest version's setup application.
- 4. Run the setup application. Select the MT4 folder during setup to where you want the service installed.
- 5. When setup completes start up MT4. 'DoubleInADay' entry should appear under the 'Expert Advisors' node in the Navigator window (View/Navigator)

These pictures highlight the steps how to install the Expert Advisor.

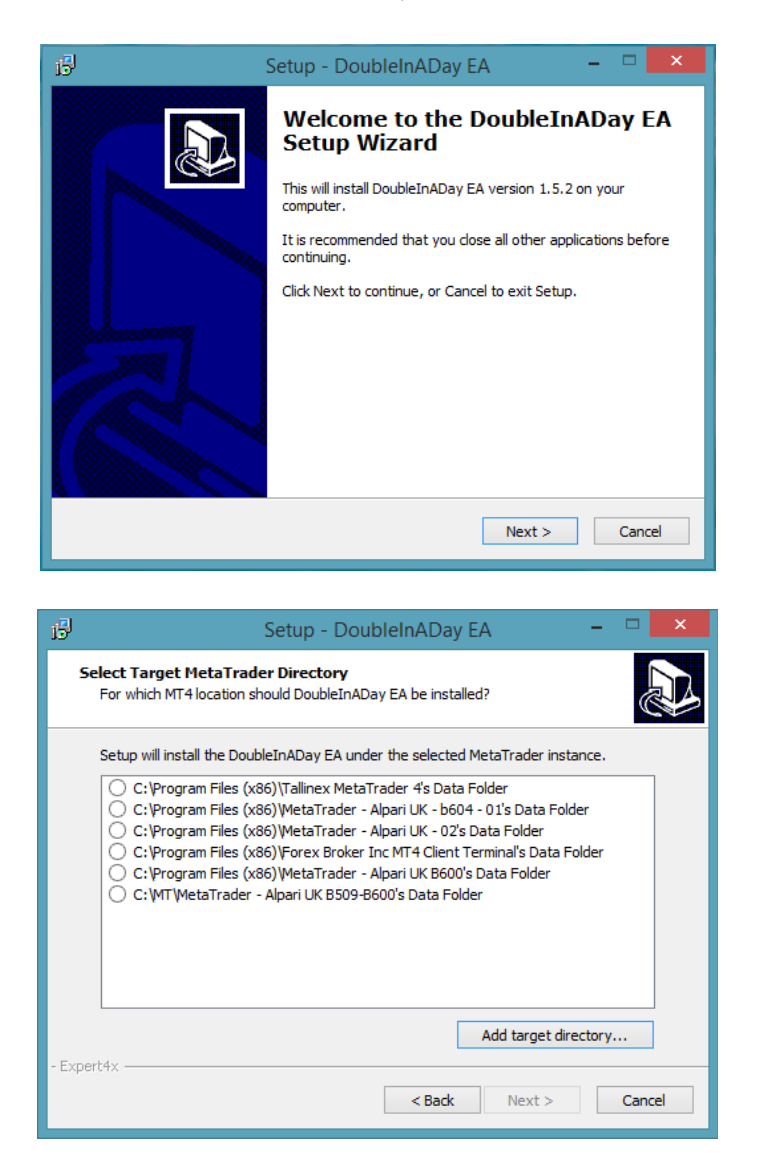

The setup application lists the available MT4 instances. Select one of them for installation target and click Next.

Note: For some earlier Windows versions the list may not contain all the MT4 instances. In this case use the 'Add target directory...' button to navigate to and pick up the desired folder. For earlier Windows versions the typical MetaTrader installation location could be

C:\Program Files\<BrokerSpecificName>\

but you may have selected something else while performing the MetaTrader installation. As a hint, the following shows you the default path to the main MT4 directory for some brokers:

 IBFX broker: C:\Program Files\Interbank FX Trader\experts Alpari UK broker: C:\Program Files\MetaTrader - Alpari UK\experts ODL UK broker: C:\Program Files\ODL MetaTrader 4\experts

Always select the main MT4 folder itself for installation target, not any of its sub-directories.

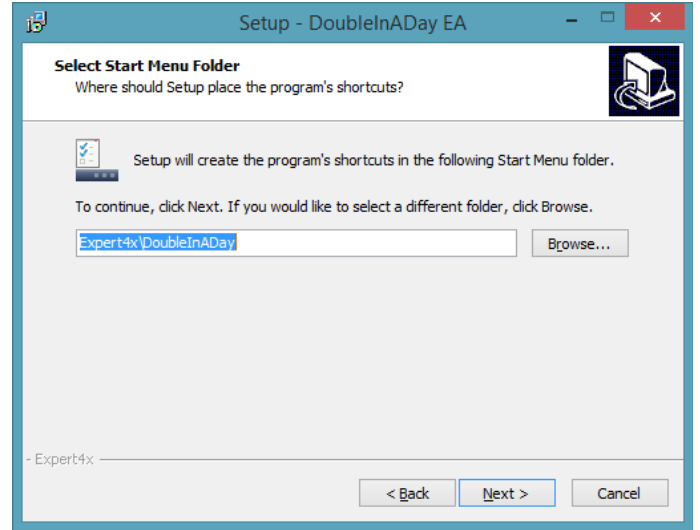

When the installation is complete, start up MT4 and check that the Expert Advisor appears in the Navigator window:

So everything is set up for the first activation of the DoubleInADay Expert Advisor.

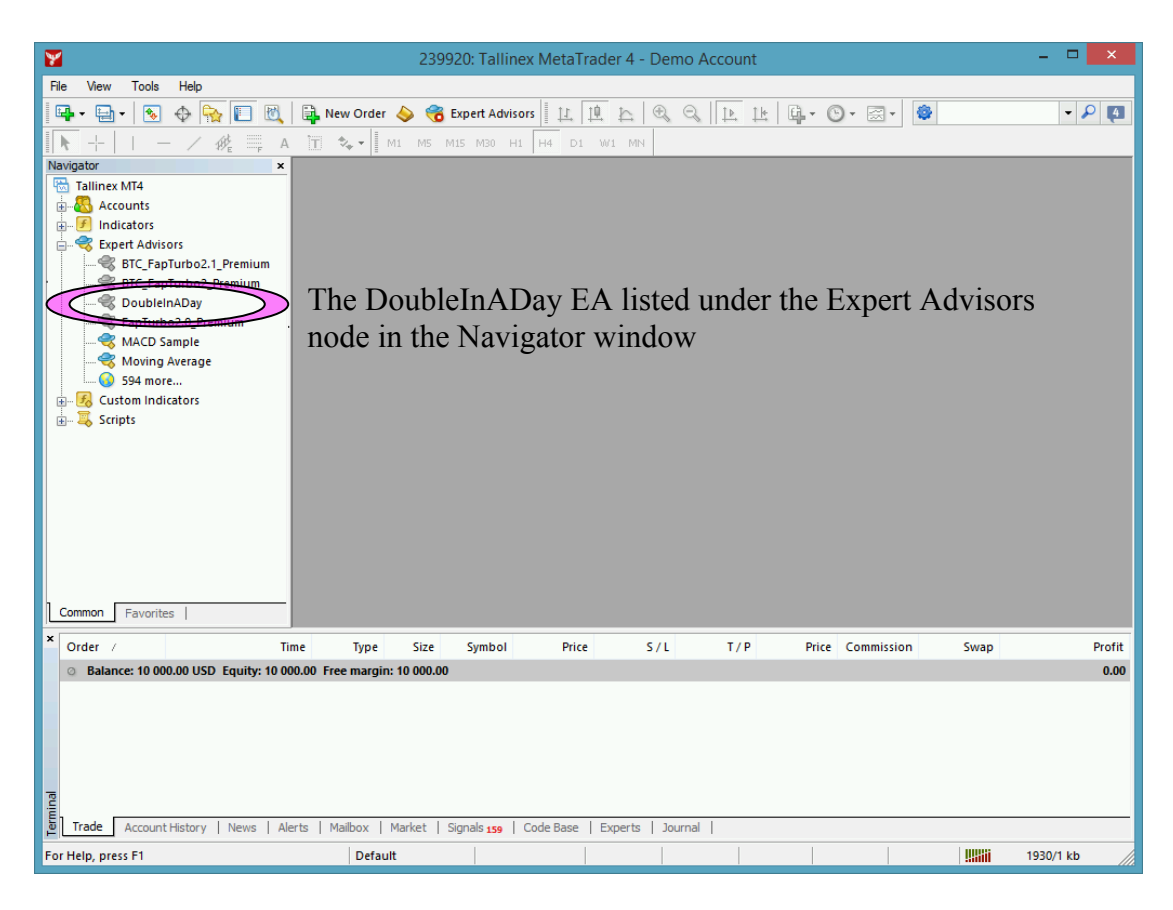

# <span id="page-8-0"></span> **3 DoubleInADay EA First Time Activation**

The following pictures demonstrate the first time activation of the DoubleInADay EA in a few steps.

Drag & drop the DoubleInADay Expert Advisor from the Navigator window (View/Navigator) to a chart window and select the 'Common' tab:

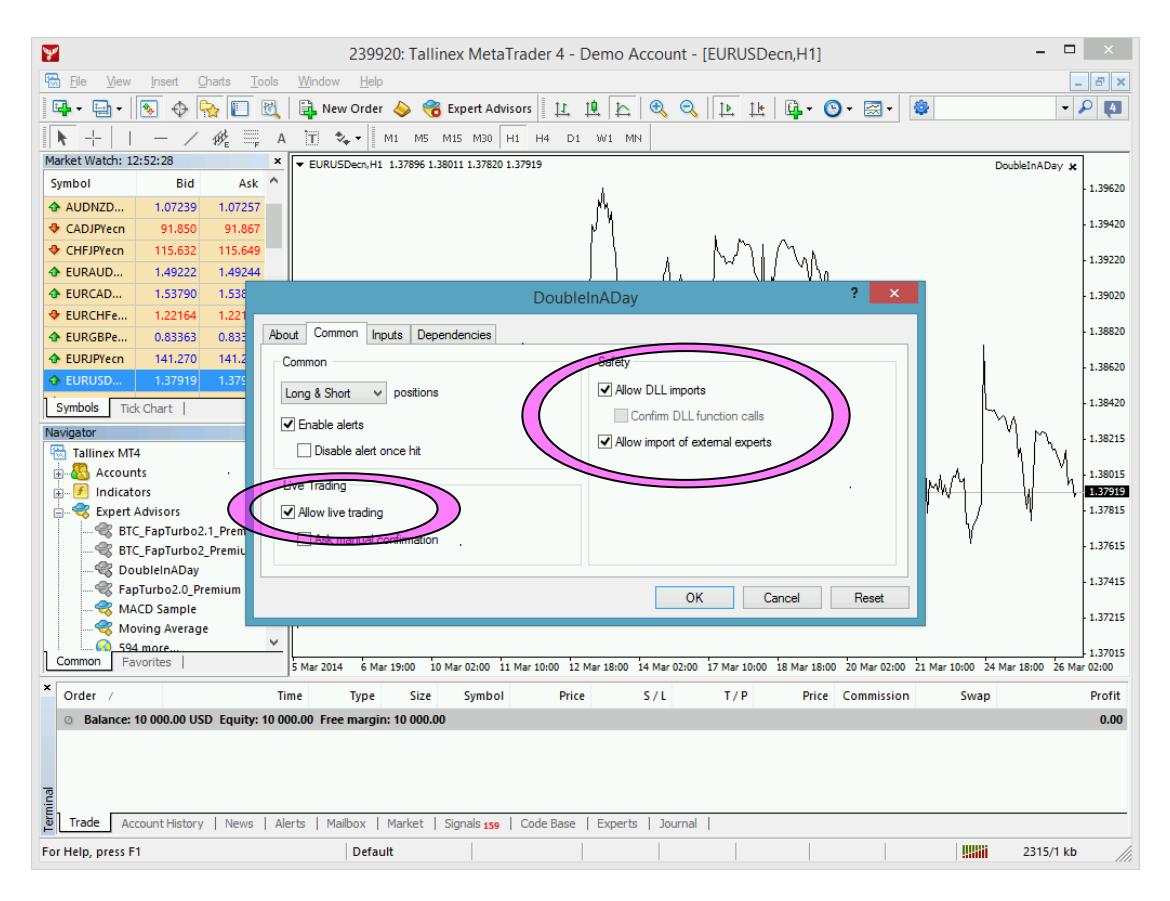

Ensure that the

- 'Allow live trading',
- 'Allow DLL import' and
- 'Allow import of external experts'

are **checked**,

and

• 'Confirm DLL function calls'

is **unchecked**.

### Select the 'Inputs' tab:

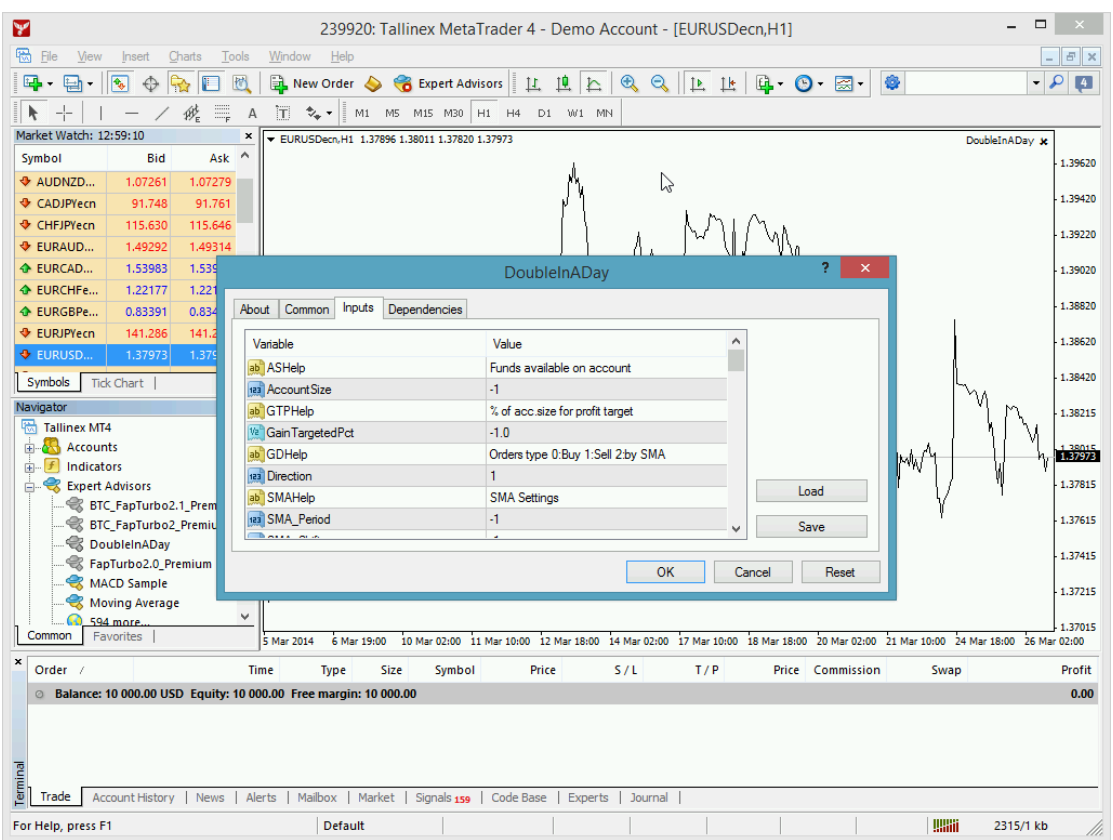

This lists the parameters of the EA where the operational aspect of the DoubleInADay can be set up. For more details see DoubleInADay EA Configuration Guide below. Select the following EA parameters and double click their values to change as per below:

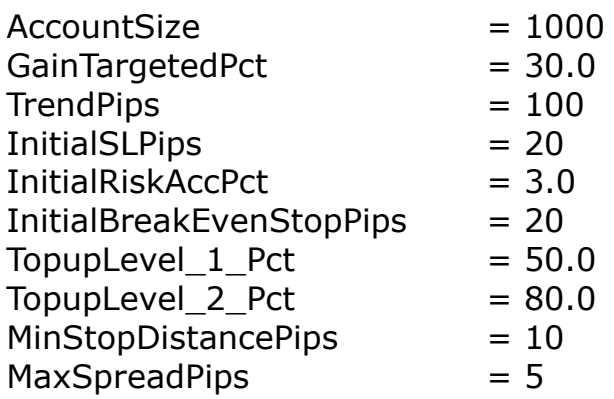

Click OK to submit the DoubleInADay EA properties window.

At the very first time the EA may prompt for the Access ID to verify that the usage of product is licensed. The Access ID is pre-configured and is the same as the login name to the web support site. Feel free to change your Access ID at

<https://my.eafactory.com/expert4x> and ensure not to share it with anyone else. Enter the Access ID and click 'Save':

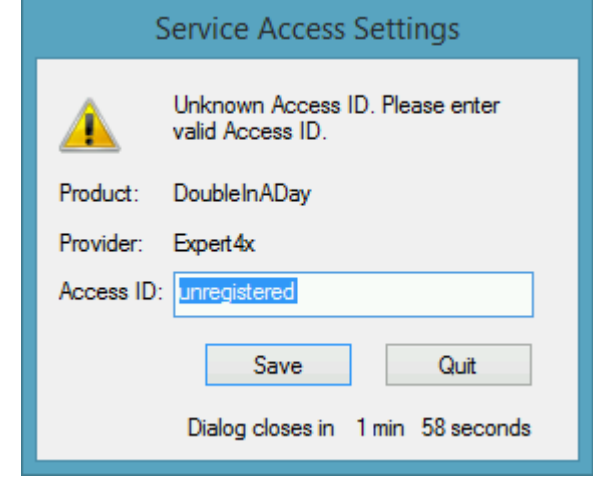

Now the DoubleInADay EA takes the input from the EA property window and creates a trading strategy specific to the broker account and market information. This strategy consists of positions to be created, their entry and exit points, lot sizes etc. During the planning the EA queries the broker account for information such as the standard lot size, margin requirements and spread etc. The strategy is drawn up and validated to ensure that the account is funded for the trades. This validation focuses on the margin requirements and safe minimum stop distances, in other words this is a basic check to ensure the trading plan is feasible. Note that the account funding and market conditions will change with every incoming data tick so it is really the user to ensure the feasibility of the plan throughput the trading of the strategy.

The constructed trading strategy is then displayed for overview in the Strategy Generator window:

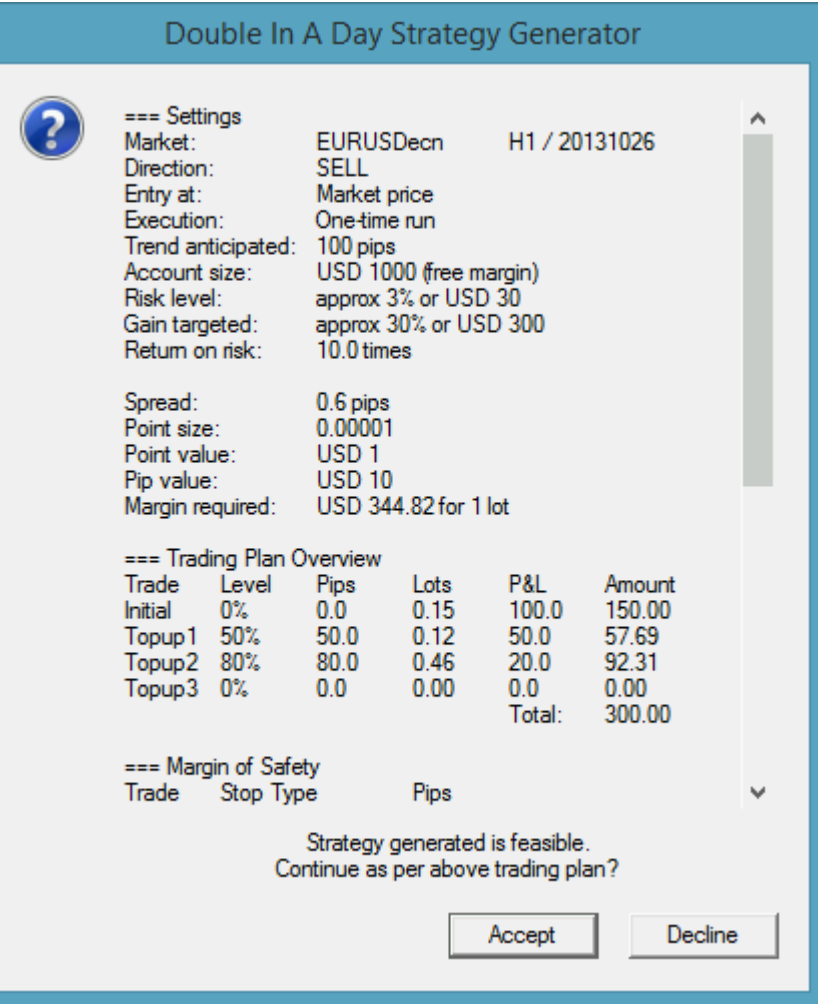

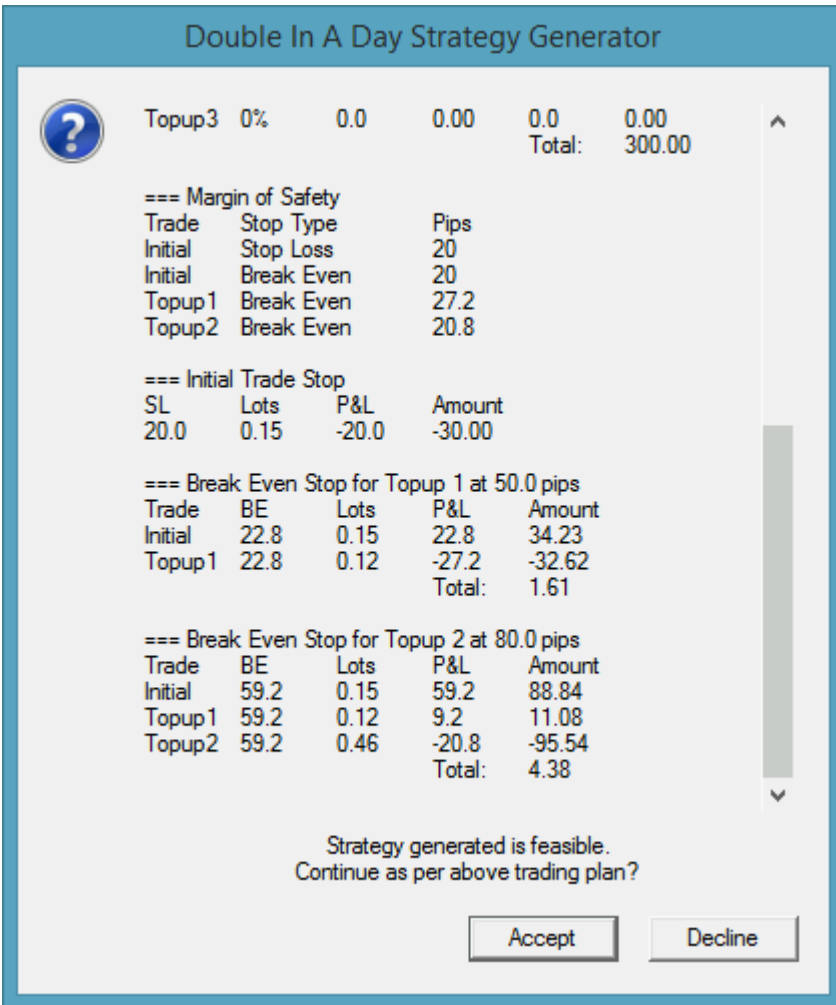

Click Yes to accept the plan and allow the EA to execute it.

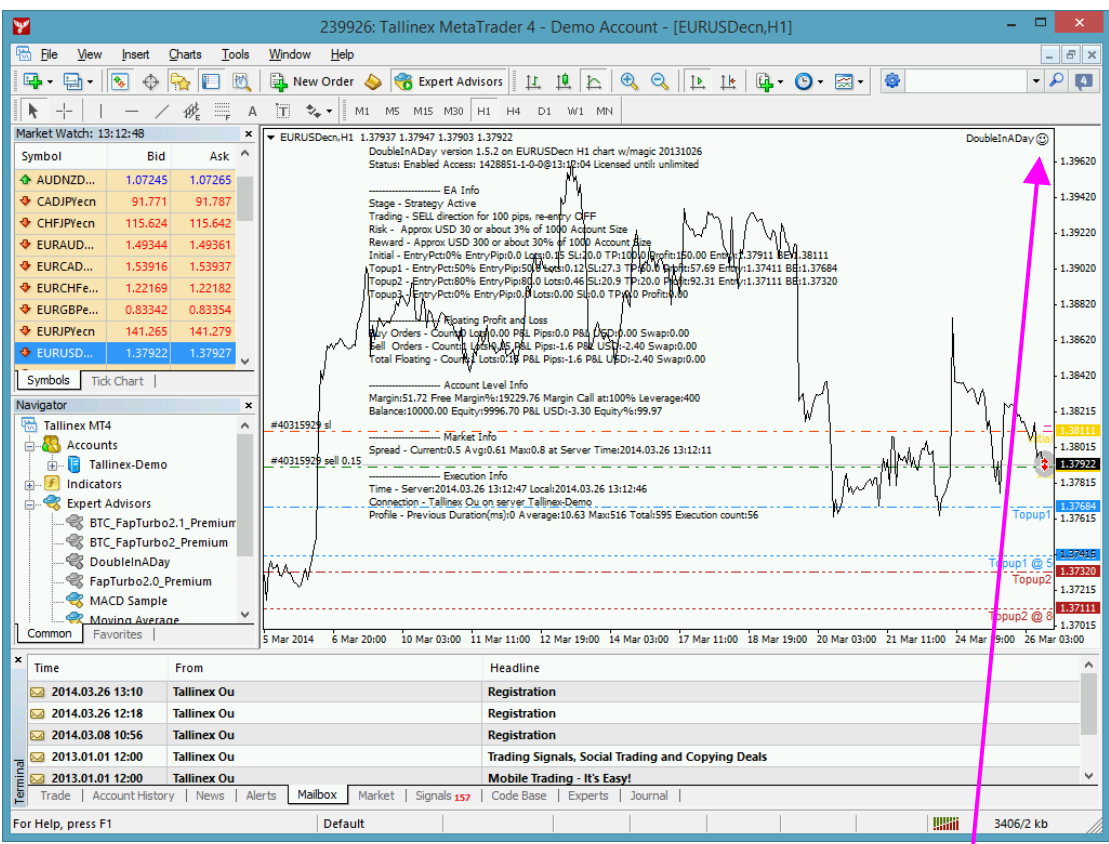

The DoubleInADay EA has been attached to the chart. The smiley face in the top-right corner shows that the initialisation of the DoubleInADay EA was successful and the EA is now looking for trading opportunities.

See the smiley face in the corner:

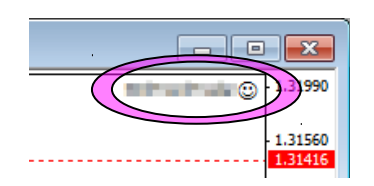

In case of a problem getting the expert advisor up and running please refer to the Troubleshooting section below.

# <span id="page-14-1"></span> **4 DoubleInADay EA Configuration Guide**

In order to activate the DoubleInADay EA, attach it to a chart window – for more details see section DoubleInADay EA First Time Activation above.

### <span id="page-14-0"></span> **4.1 Configuration and Operation Principles**

The DoubleInADay EA manages only those tickets (a.k.a positions) on the account which belong to the DoubleInADay EA: every order submitted to the account is marked with the 'MagicNumber' and, in return, only those tickets on the account will be considered by the DoubleInADay EA which are marked with this 'MagicNumber'.

In general it is recommended to run on an account one EA at a time. This helps understanding the ongoing trades and troubleshoot situation if and when needed. While this maybe feasible for demo accounts this may not be feasible for live accounts where there could be the need to execute multiple expert advisors on the same account at the same time. Using multiple expert advisors on the same account is only viable if each and all expert advisor will follow the above MagicNumber principle and they manage only their own tickets on the account.

#### **IMPORTANT: If you plan to use multiple expert advisors (other than the DoubleInADay EA) on the same account please ensure upfront with the expert advisor providers that their EA's are suitable for that as per the above.**

If you plan to use multiple DoubleInADay EA's on the same account at the same time please ensure that the 'MagicNumber' is set to different and unique number for each chart of the same market.

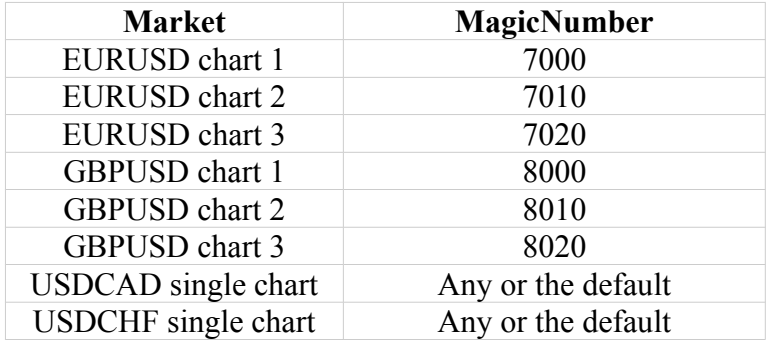

Here are few examples:

## <span id="page-15-0"></span> **4.2 DoubleInADay EA Parameter Descriptions**

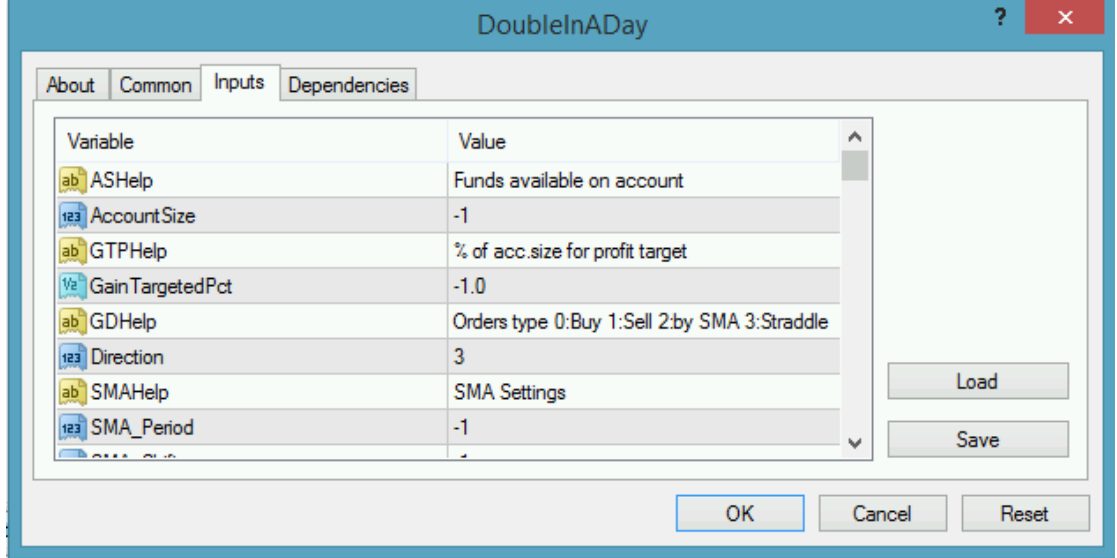

Below is the description of the DoubleInADay EA parameters.

**AccountSize** – funds available on the account. The EA will consider this amount to generate the trading strategy details, lot sizing the positions to be created on the account.

**GainTargetedPct** – profit target as the percent of the AccountSize amount. This is the overall profit target aggregating the profits of all initial and topup trades involved in the strategy execution.

**Direction** - determines the trades' order type of buy or sell. In case of value

- 0 (zero): EA submits buy orders at the price levels.
- 1 (one): EA submits sell orders.
- 2 (two): EA submits buy orders when the Simple Moving Average indicator value is below or equal to the last completed bar's close price, and sell orders when the SMA is above the close price of the last completed bar's close price.
- 3 (three): EA implements straddle entry using pending orders some pips distance above and below the price level

Note: when there is a change in the direction, i.e. Direction parameter value is reversed, or the SMA triggers trend change, the EA closes off all open tickets on the chart belonging to the previous direction.

**SMA\_Period, SMA\_Shift, SMA\_TimeFrame** – Simple Moving Average indicator corresponding parameter settings. This SMA

March 26, 2014

indicator is used to determine the current trend of market. The SMA indicator is always evaluated for the last completed bar. When the last complete bar's close price is equal to or above the corresponding SMA value then upward trend is considered and the EA submits BUY orders (initial as well as top ups). When the last complete bar's close price is below the corresponding SMA value then downward trend is considered and the EA submits SELL orders. In the event of trend direction change triggered by the SMA indicator the EA closes off all open positions belonging to the previous trend.

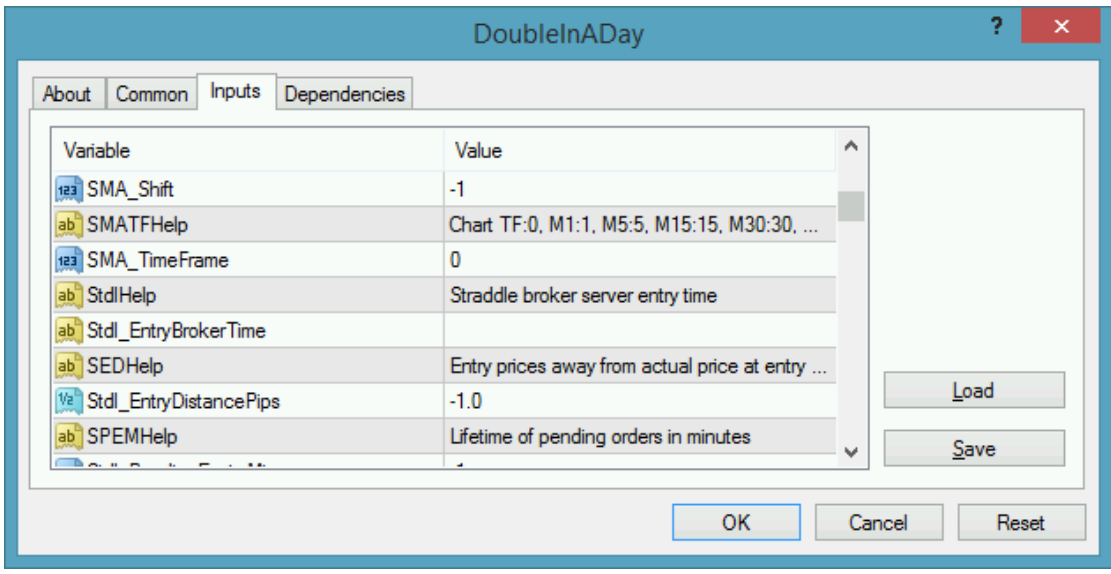

**Stdl EntryBrokerTime** – time when to enter the starting straddle orders. The time represents the broker's time which is reported at the top of the 'Market Watch' window (Ctrl+M) of MT4. Format of the entry time can be one of the following.

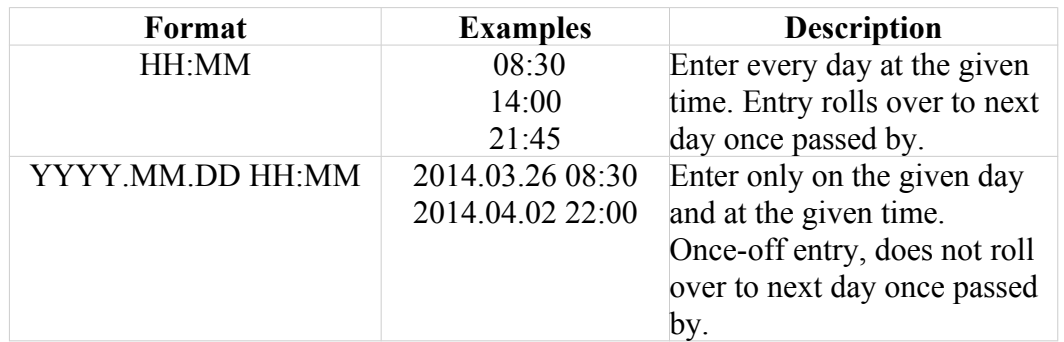

In order to turn on the straddle feature set the Direction parameter to value 3. For other Direction values, all EA parameters with the Stdl prefix are ignored and not used by the EA.

Note: keep in mind that the time must be entered according to the MT4 broker's time which maybe different to the local time on the PC.

**Stdl\_EntryPriceDistancePips** – the EA submits buy and sell pending orders to the account when the entry broker time triggers. The entry price of the pending orders will be calculated this distance pips away from the actual market price (if EntryPrice=0) at that point in time, or the EntryPrice if that is set higher than zero.

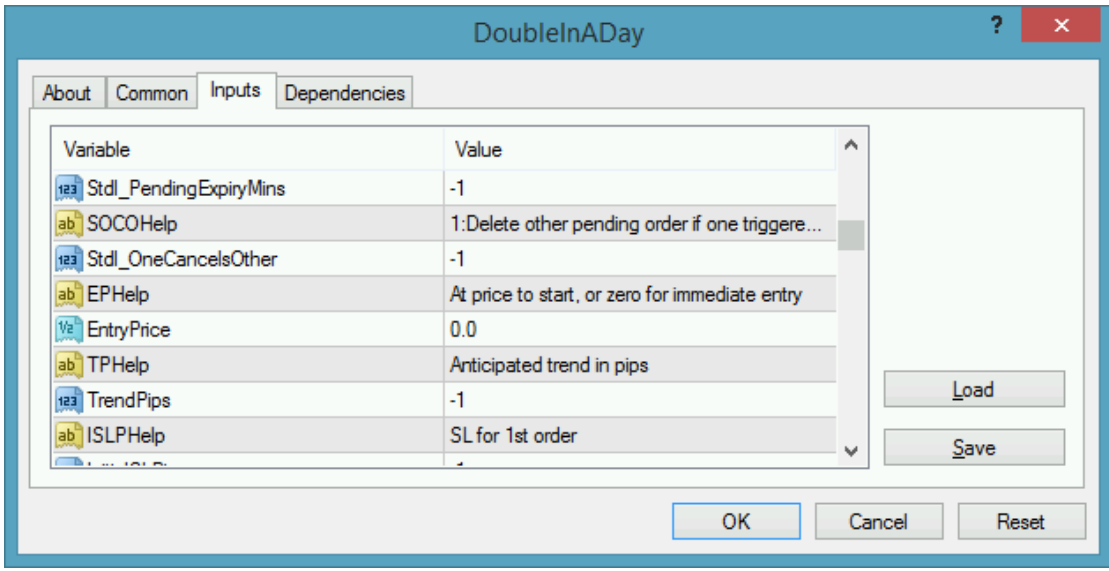

**Stdl\_PendingExpiryMins** – lifetime of the pending orders once they got submitted to the account. Value 0 (zero) turns expiry feature off. Higher than 0 value makes the pending order cancelled automatically on the broker account when the expiry time in minutes passed by.

**Stdl OneCancelsOther** – also known as OCO feature. When both buy and sell pending orders are on the broker account and one of them gets triggered by price movement, the EA will make an attempt at next incoming tick to delete the other pending order. That is once one pending order gets activated the EA cancels the other remaining pending order.

Note: in extreme market conditions when price movement and spread is highly volatile both pending orders might get activated. This can happen on the broker side and in this case the EA cannot not have a chance to cancel the second pending order.

**EntryPrice** – targeted market exchange rate (referred to as price) at around the EA should perform the strategy trades in the Direction way. Value of 0.0 causes the EA to enter the market immediately.

In case of non-zero value the EA waits until the actual price hits or crosses that price and then issues the necessary order. If the price crosses this level but jumps farther than LevelSensitivity distance from the EntryPrice then no entry will get triggered. Fast markets (e.g. announcement time) may cross the price level in higher jump than the LevelSensitivity value and this prevents the EA from unwanted entry.

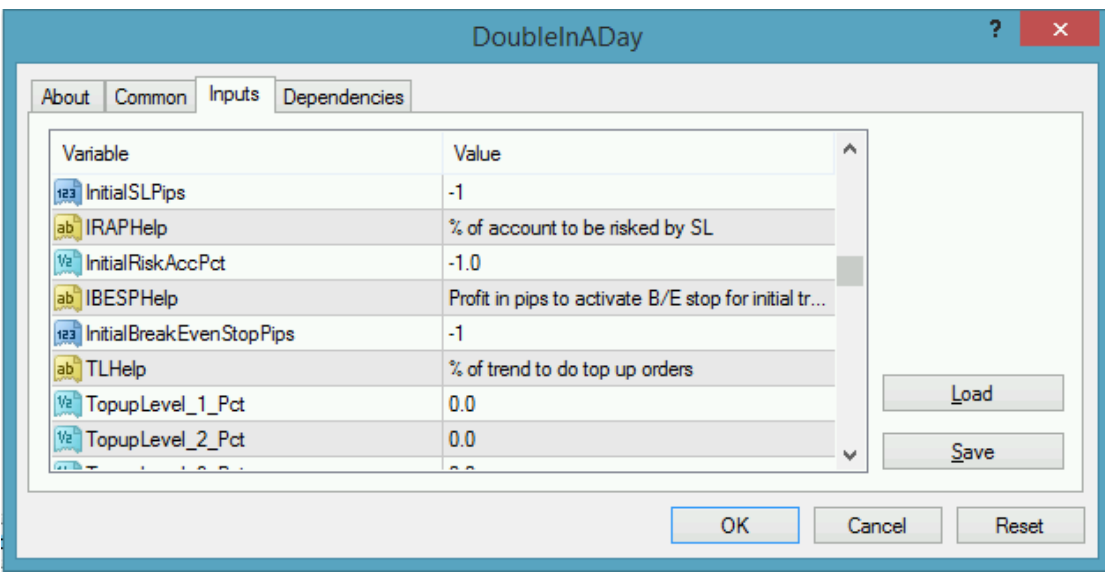

**TrendPips** – anticipated market trend in pips in the Direction way.

**InitialSLPips** – stop loss value in pips for the initial order of the strategy. For the topup orders this is not applicable as the group level break even stop is calculated by the EA automatically.

**InitialRiskAccPct** – maximum approximate loss for the initial order of the strategy, as the percent of the AccountSize amount. The EA calculates the lot size of the initial order based on this setting.

**InitialBreakEvenStopPips** – EA sets the initial order's Stop Loss to break even level when the initial order goes into profit by this value in pips.

**TopupLevel\_1\_Pct, TopupLevel\_2\_Pct, TopupLevel\_3\_Pct** – sets the entry level for the topup orders, at the percent point of the TrendPips. When topup level is set to 0.0 the topup order is disabled.

Here are few examples.

Initial order settings assumed:

- **EntryPrice** at 1.3000,
- **Direction** of BUY,
- **TrendPips** of 100

Topup entry calculations with various Topup\_1/2/3\_Pct settings are below.

No topup trades:

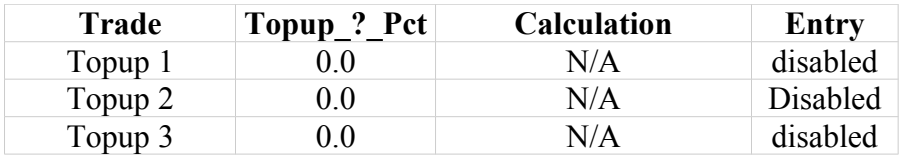

#### One topup trade:

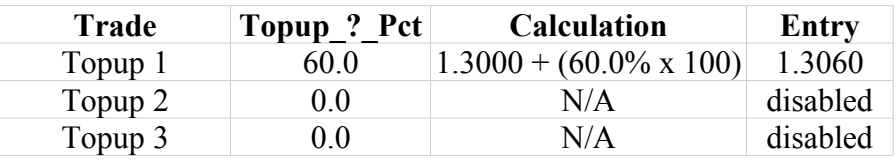

Two topup trades:

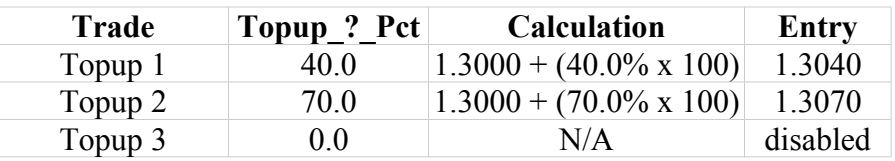

Three topup trades:

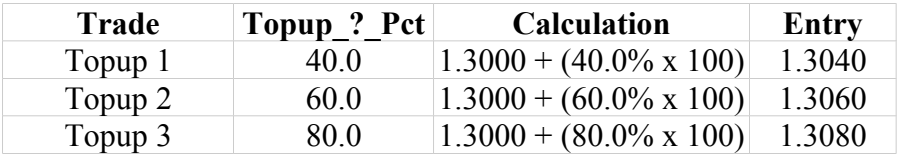

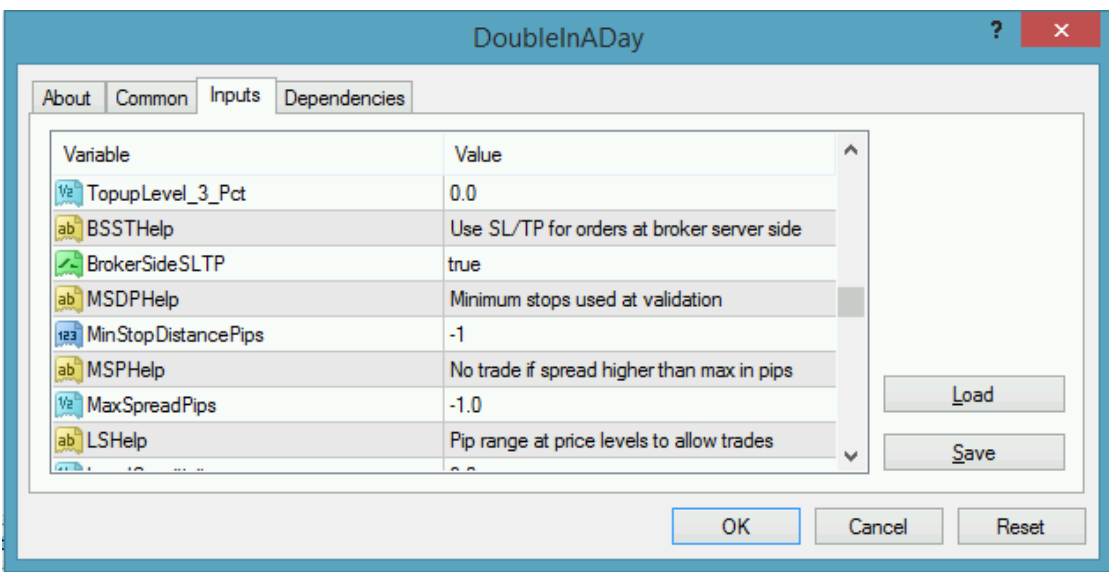

**BrokerSideSLTP** – when set to 'true' the EA sets Stop Loss and Take Profit limits to all orders opened on the broker account. In case of value 'false' the EA does not set Stop Loss or Take Profit limits to the orders, with one exception: the break even stop for the initial order is always set.

The value of 'true' is beneficial in the situation when the MT4 lost connection to the broker. Because the EA sets the SL and TP for the orders the broker has this information and can execute those even when the EA has no chance due to lost connection.

The disadvantage of this may show up during period with increased market spread. The significantly increased spread may trigger trades prematurely, based on the already set SL and TP with the broker.

**MinStopDistancePips** – generated strategy trades are deemed valid if the stops for the trades are equal to or higher than this value in pips. Failing this validation of a stop the EA displays this an a blocking issue and not allow the strategy trades to go ahead.

**MaxSpreadPips** – during market periods when the spread goes up beyond this MaxSpreadPips value the EA stops trading activity, i.e. no new order is submitted nor existing order gets closed off. When spread falls to or below the MaxSpreadPips value the EA resumes trading operations as normal.

Note: straddle entry mode utilizes pending orders which are submitted to the broker account. Because the pending orders are with the broker the MaxSpreadPips based limitation is not applicable to the pending orders, i.e. the pending orders may get activated when the actual spread is higher than the MaxSpreadPips value.

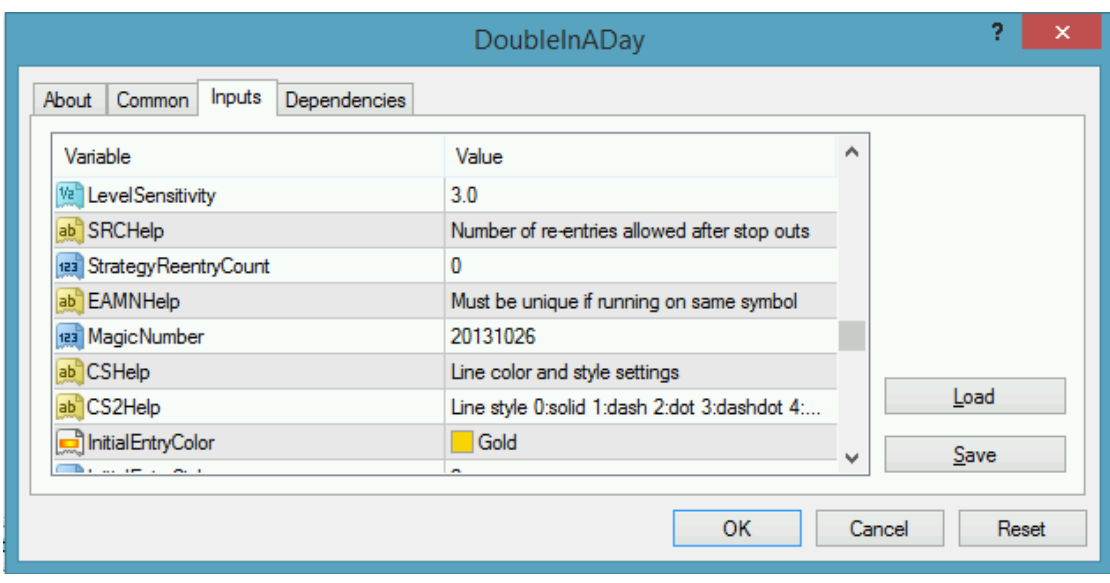

**LevelSensitivity** – allocates a pip range at the entry levels the price action must fall within to trigger order management actions. If the price crosses the level and falls within this range then the EA will perform appropriate order management actions for the level, if necessary. However if the price crosses the level and jumps over the range (e.g. price gapping at news announcements) then the EA will suppress any level specific order management actions. This is to avoid unwanted effects of quick price movements that would put the integrity of the strategy orders at risk. Next time when the price crosses the level "appropriately" the order management actions will be performed.

**StrategyReentryCount** – the EA performs the trades for the generated strategy until they achieve the overall target of the strategy or they get stopped out earlier. If the overall target has been achieved the EA does not re-enter or restart the strategy. However, if the strategy got stopped out without reaching the target then the EA re-enters and restarts the strategy up to StartegyReentryCount times. If this parameter is set to zero then this feature is turned off.

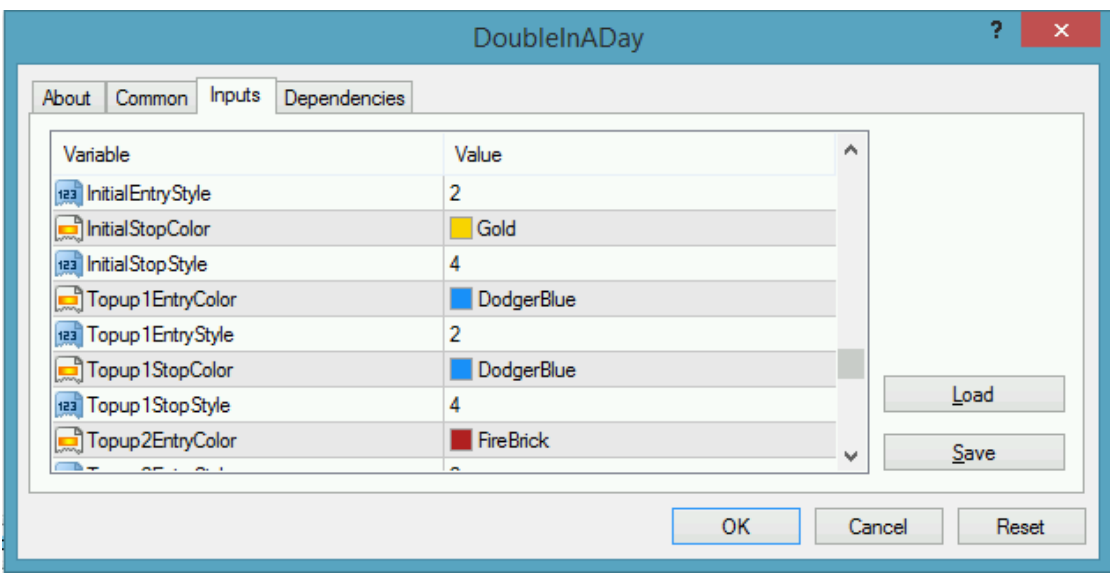

**MagicNumber** – the EA marks its orders with this value when submitting to the broker account, and picks up orders with this magic number value and belong to the chart of the EA. In the case of multiple EA's running on the same market ensure that they get unique MagicNumber to avoid cross-impact between the EA instances handling the orders on the account. See section 4.1 for more explanation and setup suggestion.

**InitialEntryColor … Topup3EntryColor, TargetColor** – the colour of the line displayed at the price of initial and topup entries, also for the target profit levels.

**InitialEntryStyle … Topup3EntryStyle, TargetStyle** – the drawing style of the line displayed at the price of initial and topup entries, also for the target profit levels.

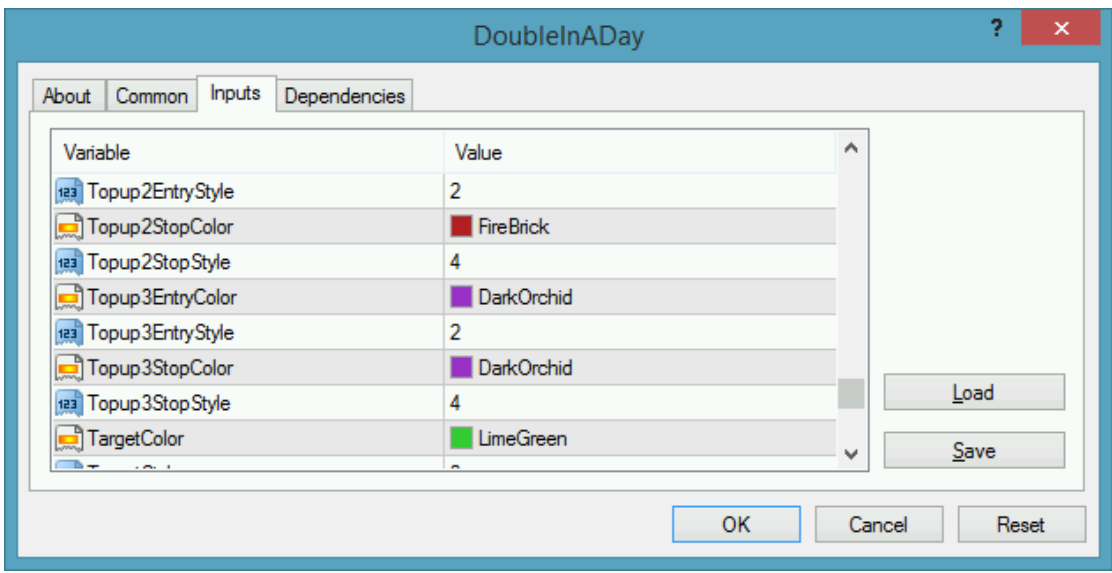

**InitialStopColor … Topup3StopColor** – the colour of the line displayed at the price of initial and topup stop levels.

**InitialStopStyle … Topup3StopStyle** – the drawing style of the line displayed at the price of initial and topup stop levels.

**LabelShiftBars** – position of the Initial and Topup level explanation texts on the chart, relative to the most recent forming bar. The higher this parameter value the further to the right of the last bar the text labels get displayed on the chart. A practical application of this is to turn ON chart shifting (Alt+C, then 'H' in the menu) which scrolls the chart content towards the left side and makes the right side of the chart area empty. In this empty space then the initial and popup level labels show up giving a quick overview of the strategy. If the labels were too close to the last bar then increase the value of LabelShiftBars until the labels do not overlap with the last active bar.

**LabelFont, LabelFontSize** – settings of the label font and size to display initial and topup explanation texts on the chart.

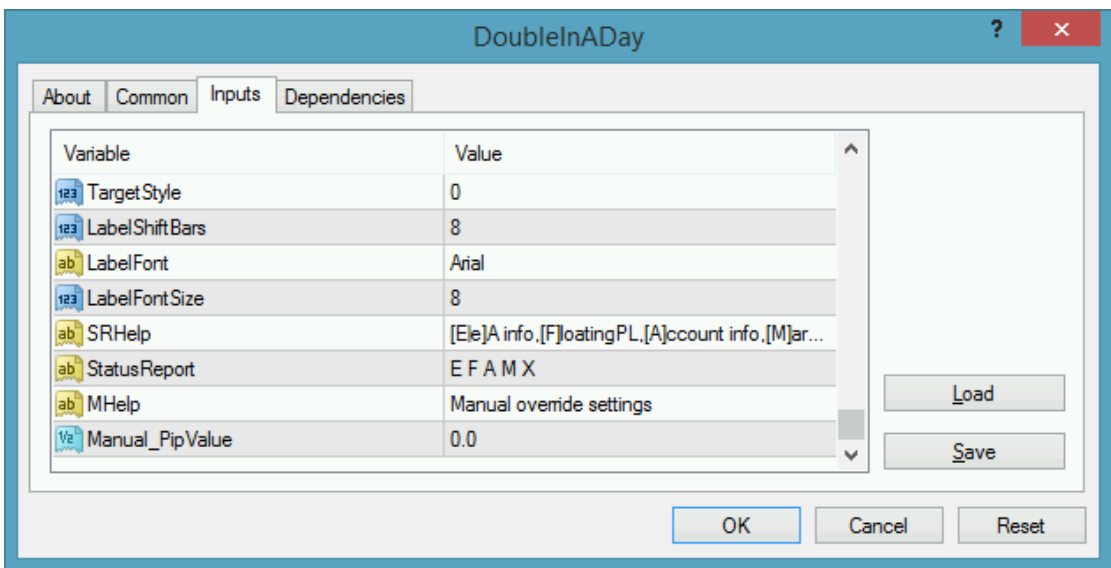

**StatusReport** – controls the status information displayed on the chart. Each section of the status report is represented by a single character and the StatusReport value lists the characters of the desired sections to be displayed on the chart. Space character on the list represents a separator between the sections. The list of sections and their single character representation is as follows:

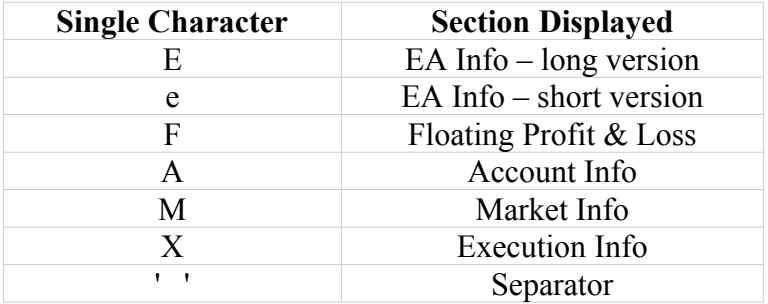

In order to display a full status on the char the StatusReport should be set to "E F A M X".

Reduce the status on the chart only to the EA Info the StatusReport should be set to "E".

The order of the characters in the list determines the order of the sections to be displayed. Showing market info first followed by EA Info and then Account Info the StatusReport should be set to "M E A".

**Manual PipValue** – almost all of the MT4 broker accounts are properly configured to report to the EA the appropriate pip value, i.e. the profit & loss value change of 1.00 lot sized position when market exchange rate (price) moves by 1 pip. For a standard USD

account and lot size this reading is usually USD 10/pip for a USD based market. In the rare event of misconfigured broker account the EA can be told the pip value to be used as opposed to the one reported by the broker account. The EA displays the broker reported pip value in the Strategy Generator window (see the Pip value line). If that value does not match reality then the real value should be entered in to this EA parameter. For all other cases this EA parameter should be set to zero, i.e. use the broker reported pip value.

# <span id="page-26-2"></span> **5 Troubleshooting**

## <span id="page-26-1"></span> **5.1 Sad Face Instead of Smiley After Attach**

Issue: After attaching to chart the EA is not managing trades, a 'sad' face appears in the top right corner of the chart.

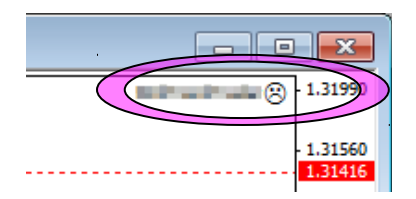

Checklist:

 Verify that the 'Allow live trading', 'Allow DLL imports' and 'Allow import of external experts' are checked and 'Confirm DLL function calls' is unchecked in the EA property dialog (F7).

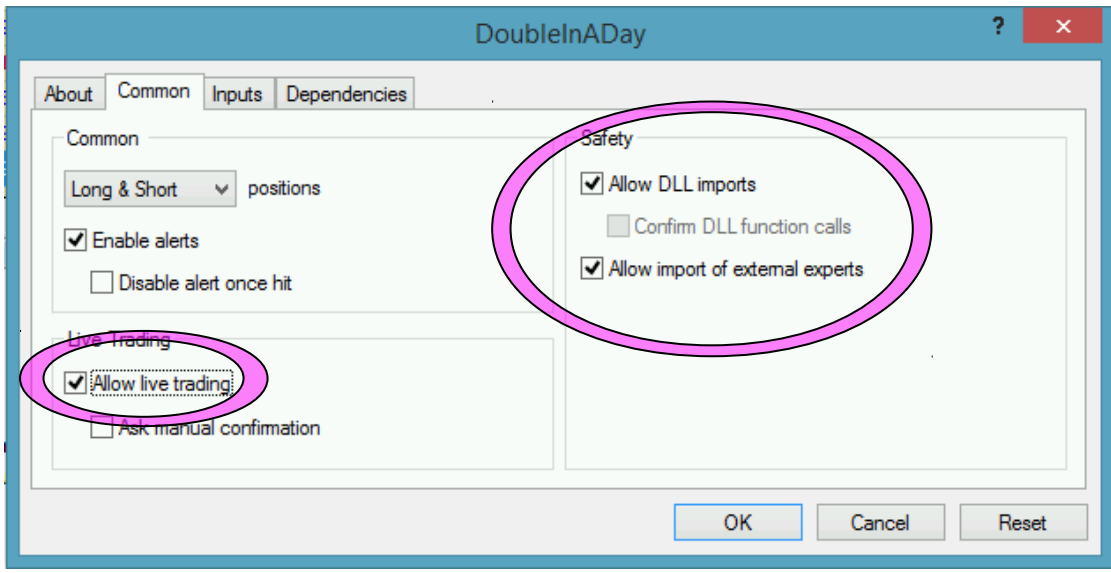

## <span id="page-26-0"></span> **5.2 EA Is Not Starting Up After Attach to Chart**

Issue: The DoubleInADay EA reports successful initialisation and advises about disabled Expert Advisors; an "x" sign appears in the top right corner of the chart.

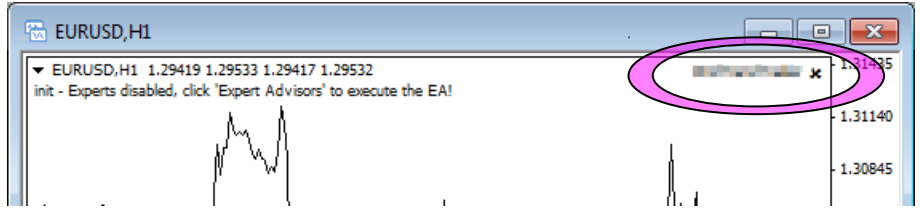

Checklist:

Verify that the toolbar button 'Expert Advisors' is pressed.

Toolbar button when Expert Advisors disabled:

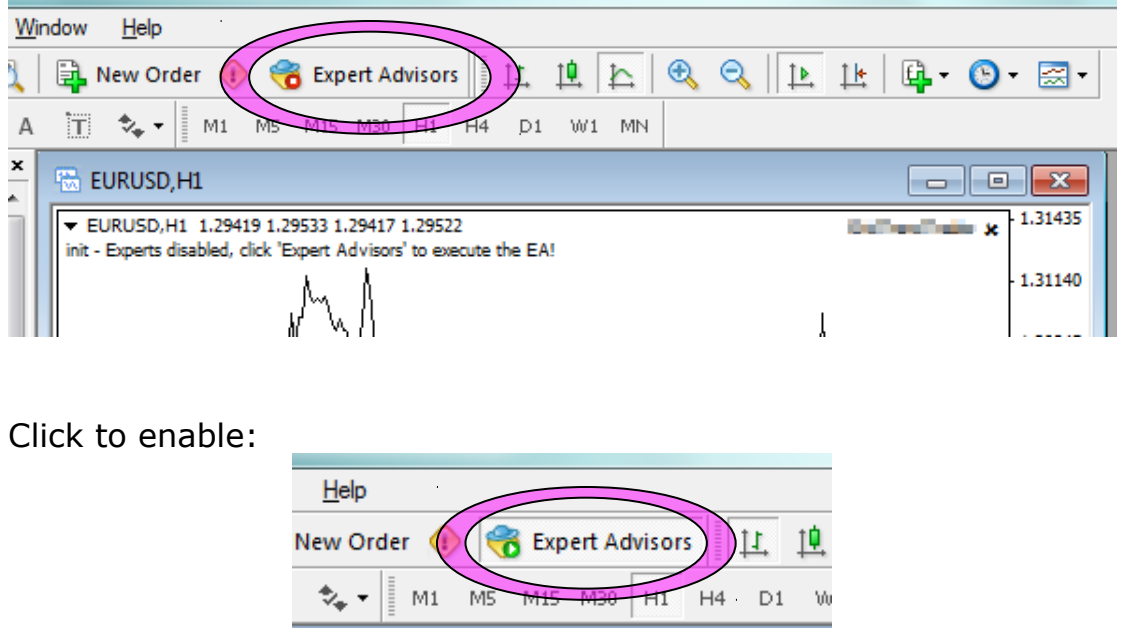

## <span id="page-27-0"></span> **5.3 No Updates to Chart**

Issue: The DoubleInADay EA does not update information on the chart for several minutes.

Checklist:

 MetaTrader should be connected to the broker's server. Check the bottom right corner of MetaTrader, this is when it has lost connection to the server:

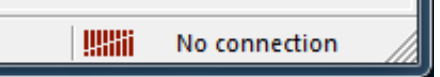

If connection is lost then login again or restart MT to force reconnection. Try again activating the DoubleInADay EA when connection is back.

 MT4 will not be able to connect to the demo account if it's expired. In this case MT4 will keep asking for the login details and fail all login attempt. When this happens open a new demo account (right click Accounts in Navigator window and select 'Open an Account').

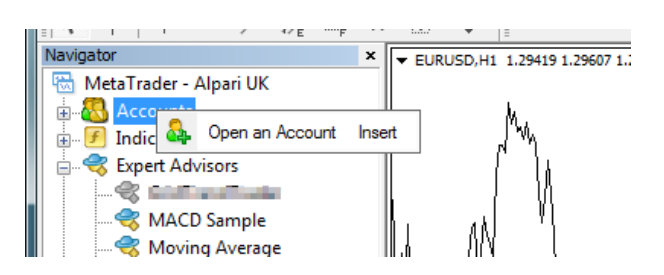

- New tick information and updates to chart happens when markets are open. Double check that markets are meant to be open currently.
- There should be at least 50MB free disk space available on the drive MetaTrader is installed on. If the free disk space is lower then free up space.

### <span id="page-28-0"></span> **5.4 Access ID at Service Access Settings**

The DoubleInADay EA checks that the usage of product is appropriately licensed. After product purchase a user profile is created on our web support site and the product can be downloaded from that web site. The support site allows to set up an Access ID which is required by the EA to validate the product licence. By default this Access ID is configured to be the same as your selected login name to the web support site.

When prompted, please enter your Access ID to the window and click 'Save':

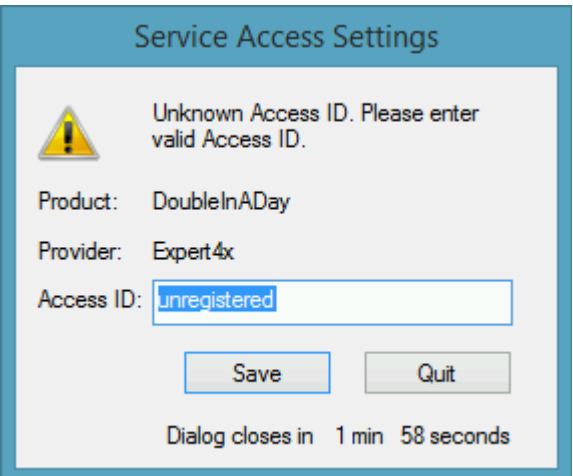

Please do not share out to others your Access ID. That is against the licence agreement terms and conditions and also all  $3<sup>rd</sup>$  party usages will count when checking the number of EA copies being used. Sharing out your Access ID can result in licence check failure and the EA may stop functioning.

Keep your Access ID secure, change it away from the its default value at any time on the web support site at:

<https://my.eafactory.com/expert4x>

### <span id="page-29-0"></span> **5.5 Strategy Generator Blocking Issues**

Issue: The DoubleInADay EA generates strategy plan and validating the steps of this plan may result in blocking issues to execution. These blocking issues are communicated at the top of the Strategy Generator window, if there was any:

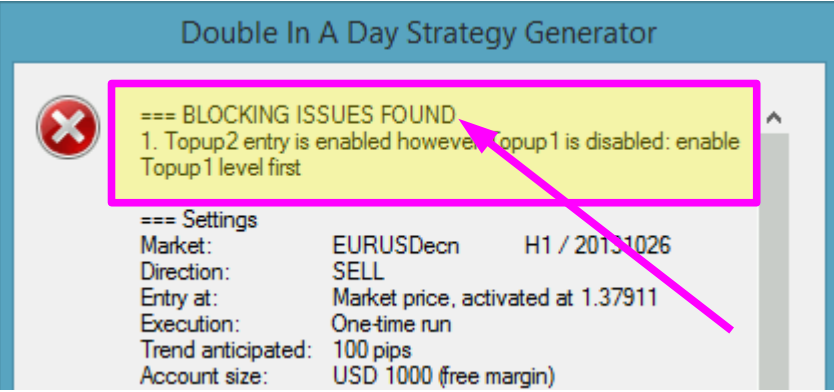

Checklist: below is a the list of potential issues and suggestions how to resolve the issues.

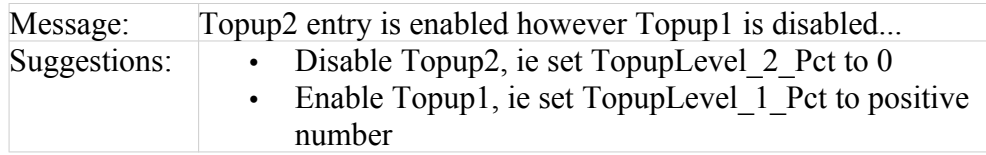

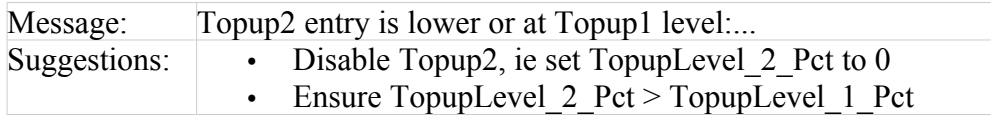

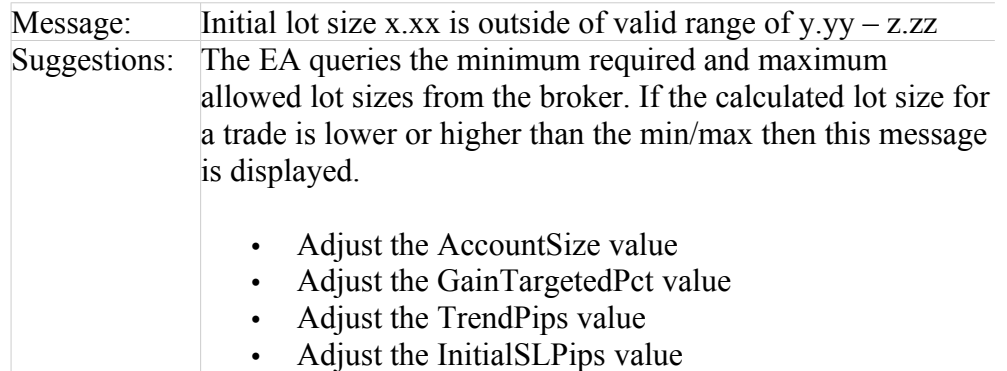

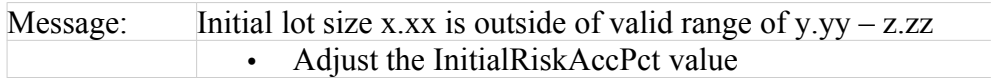

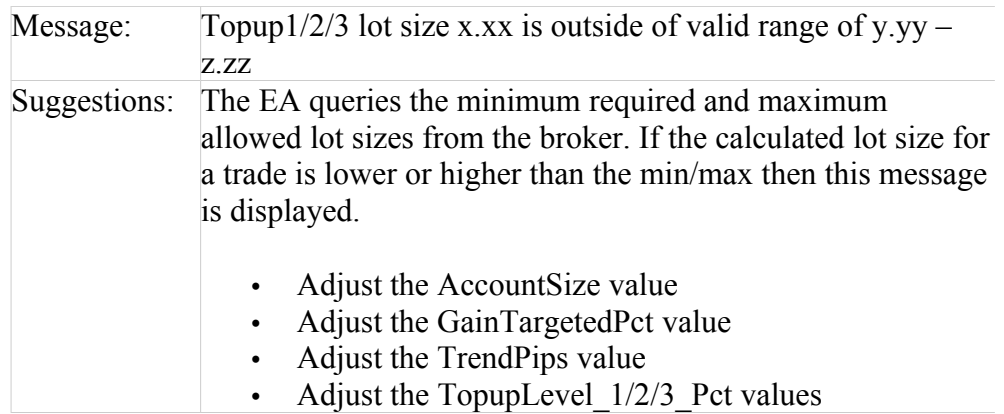

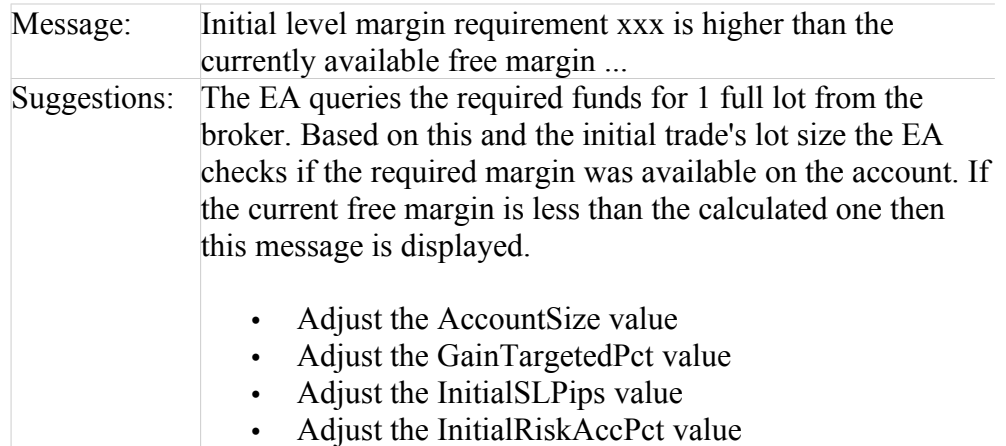

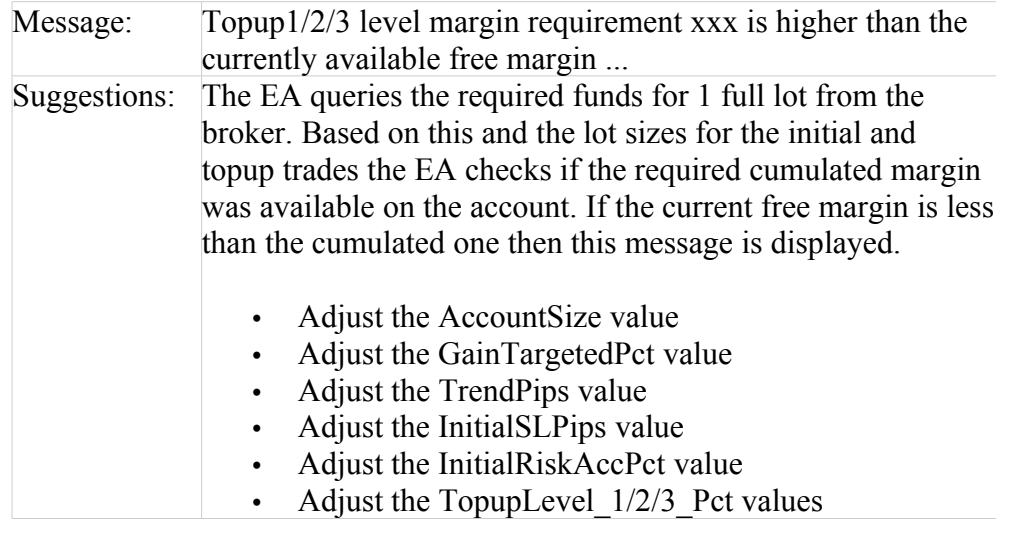

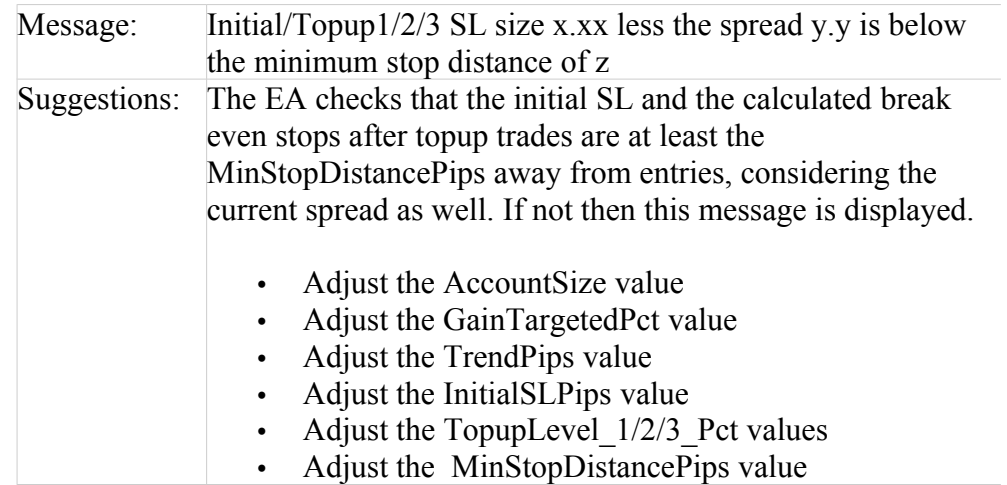

## <span id="page-31-0"></span> **5.6 MagicNumber Conflict Message**

Issue: The DoubleInADay EA displays a window about same Magic Number being used across multiple charts of the same market.

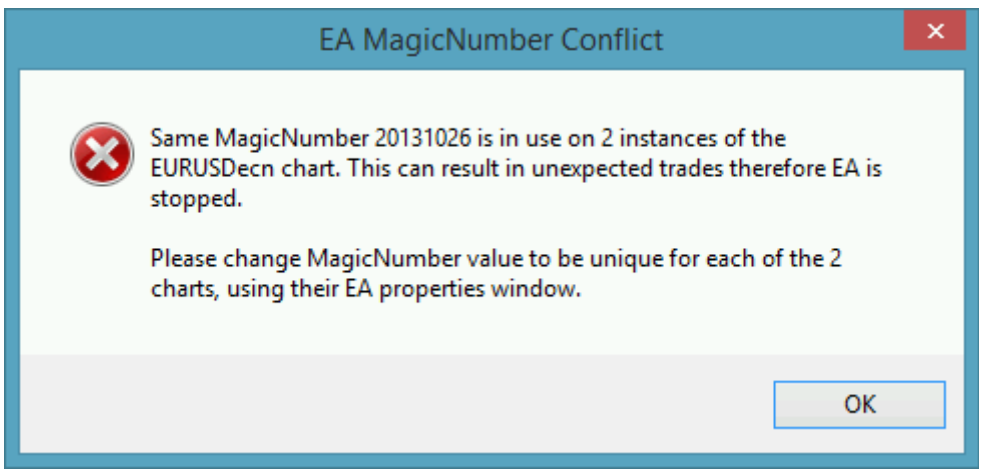

When multiple EA's are configured with the same Magic Number then the orders submitted to the broker account by different EA instances will be mixed up, resulting in unpredictable trading behaviour. To avoid this situation the DoubleInADay EA stops operating and displays this message at its start up.

Checklist:

- Find all charts as reported by the message on the MT4 terminal
- Change the MagicNumber value of the EA on each of the charts to be a unique number
- See an example at section 4.1 how to allocate MagicNumber values for multiple charts of the same market

# <span id="page-32-0"></span> **6 Support**

Please contact **easupport@expert4x.com** if you require any further assistance. Please copy [info@expert4x.com](mailto:info@expert4x.com) on your email.